EV3 の初期設定について

## 目次

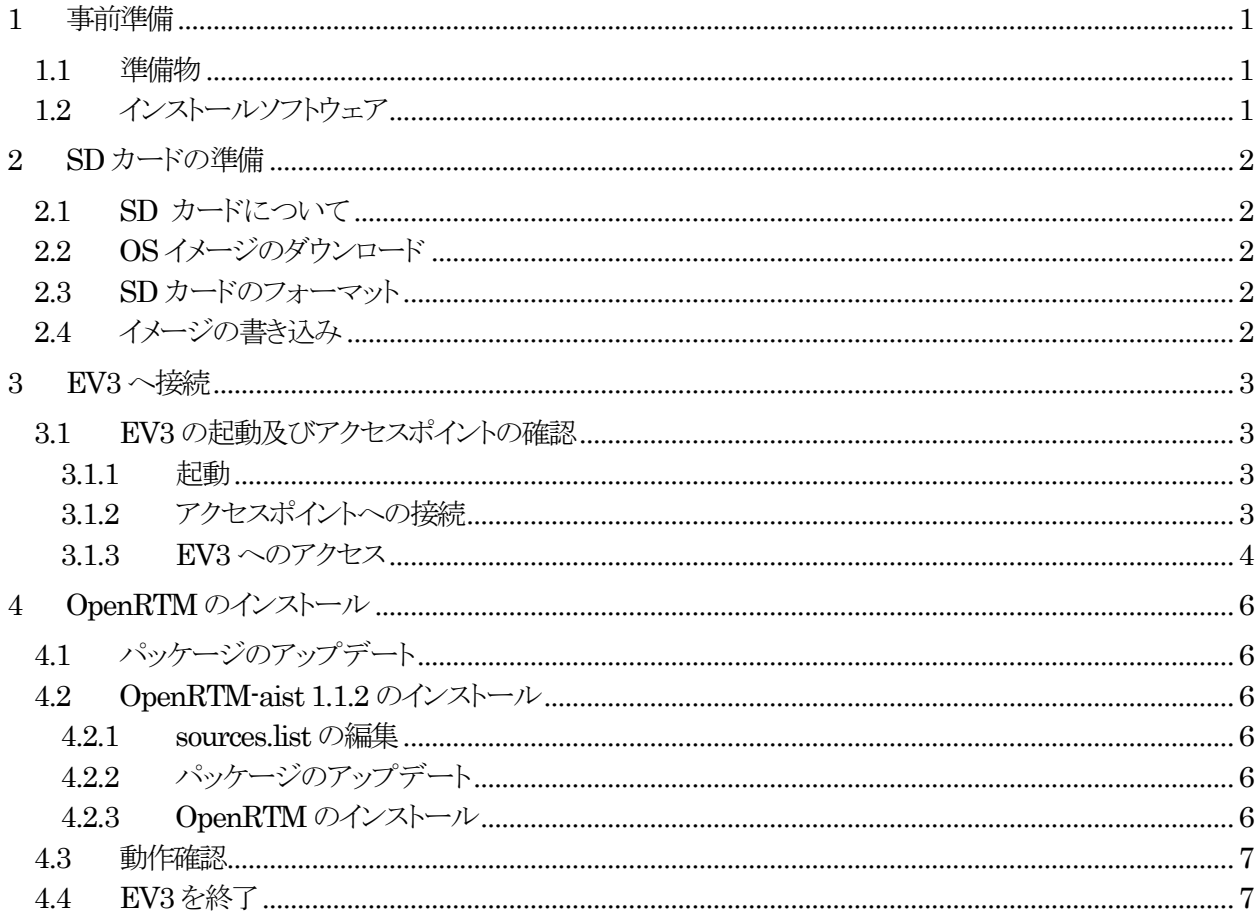

## <span id="page-4-0"></span>**1** 事前準備

#### <span id="page-4-1"></span>**1.1** 準備物

EV3 の初期設定をするには以下の準備物が必要です。作業前に用意してください。

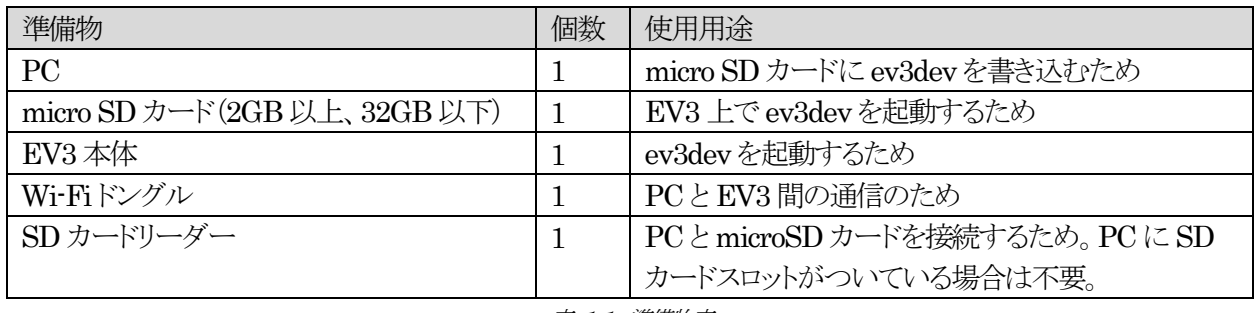

表 1-1 準備物表

## <span id="page-4-2"></span>**1.2** インストールソフトウェア

EV3 の初期設定をするには以下のソフトウェアが必要です。作業前にインストールしてください。

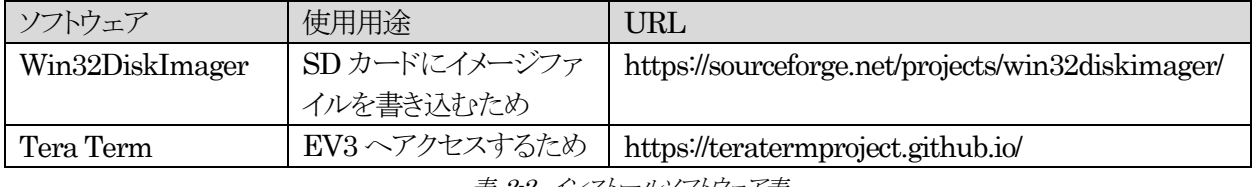

表 2-2 インストールソフトウェア表

## <span id="page-5-0"></span>**2 SD** カードの準備

EV3 を ev3dev で動かすには、ev3dev を書き込んだ microSD カードが必要になります。ここでは SD カード の作成方法について説明します。

#### <span id="page-5-1"></span>**2.1 SD** カードについて

準備する SD カード

• micro SD カード(2GB 以上、32GB 以下) ※64GB 以上の SD カードでは動きません。

#### <span id="page-5-2"></span>**2.2 OS** イメージのダウンロード

OS イメージをダウンロードします。

(ev3dev)https://github.com/ev3dev/ev3dev/releases

上記の URL から 2015-12-30 の EV3 用イメージファイルを Mac/Windows なら".zip"、Linux では".xz"をダ ウンロードしてください。ダウンロード後、解凍すると ev3-ev3dev-jessie-2015-12-30.img というファイルが作成 されます。

#### <span id="page-5-3"></span>**2.3 SD** カードのフォーマット

SD カードに ev3dev を書き込む前に、SD カードを初期化します。 未使用の SD カードでも形式が異なる場合があるので、SD カードを初期化してください。

#### <span id="page-5-4"></span>**2.4** イメージの書き込み

Win32DiskImager を使用して、SD カードにイメージファイルを書き込みます。 ここでは Windows での書き込み方法を説明します。

- 1) 上記の URL からファイルをダウンロードしてインストールしてください。
- 2) SD カードリーダーを使用して PC に SD カードを接続後、Win32DiskImager を起動してください。
- 3) 「Image File」に解凍した ev3dev のイメージファイルを指定します。
- 4) 「Device」に SD カードのドライブを指定します。
- 5) 「Write」ボタンをクリックします。

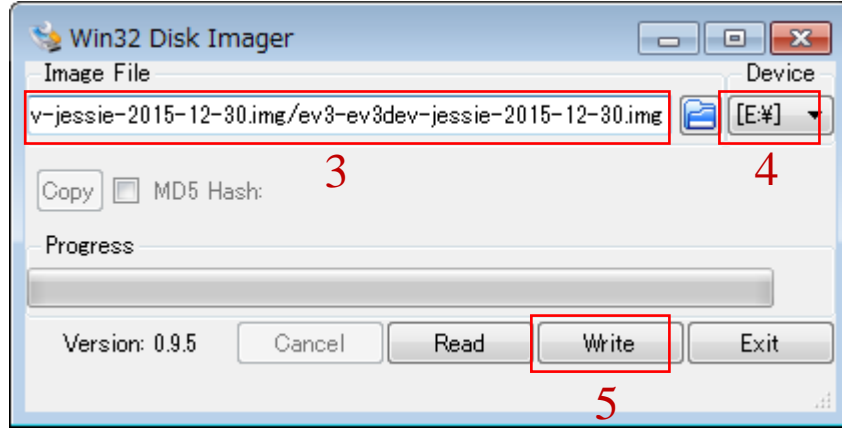

図 2-1Win32DiskImager書き込

## <span id="page-6-0"></span>**3 EV3** へ接続

### <span id="page-6-1"></span>**3.1 EV3** の起動及びアクセスポイントの確認

#### <span id="page-6-2"></span>**3.1.1** 起動

EV3 の側面に microSD カードと Wi-Fi ドングルを差し込み、EV3 の電源を入れます。 下の画像の「決定ボタン」を長押しすると EV3 が起動します。

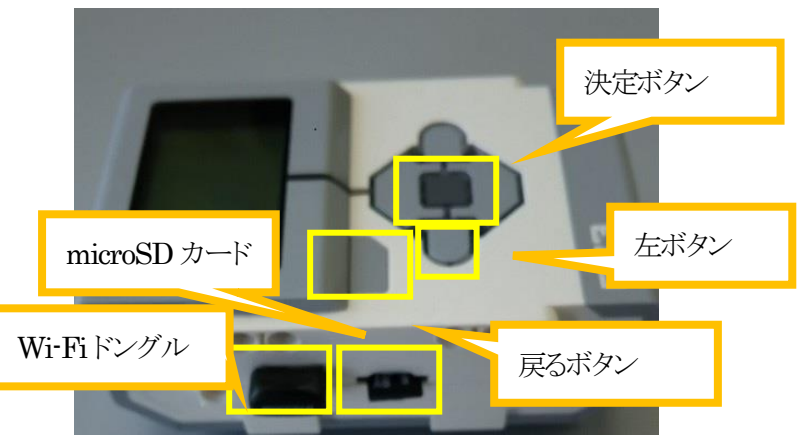

図 3-1 EV3本体

約1~2分でディスプレイ部分にメニューが表示されます。

メニューが表示されずに boot の状態が続くときは、「戻るボタン」,「決定ボタン」,「左ボタン」を同時に数秒間押し 続けてください。強制的に再起動となります。

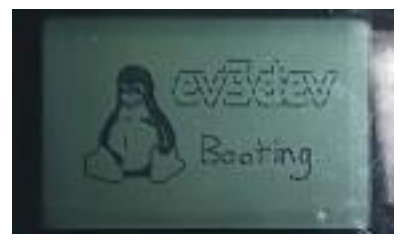

この画面がずっと出る場合 は再起動をしてください。

 $\boxtimes$  3-2 boot画面

#### <span id="page-6-3"></span>**3.1.2** アクセスポイントへの接続

起動直後の EV3 は、まだネットワークにつながっていません。次の手順で設定する必要があります。

- 1. 初期画面の状態から、十字キーで、[Wireless and Networks]を選択し、決定ボタンを押します。 接続方法が表示されるので[Wi-Fi]を選択し、決定ボタンを押します。
- 2. [Powered]のみが表示されている場合は決定ボタンを押します。その後、[Start Scan]を選択して決 定ボタンを押します。

下の方に[Networks]がすでに表示されているときは次の手順4 へ進んでください。

- 3. 現在使用できる Wi-Fi が表示されるので接続する SSID を選択し、決定ボタンを押します。
- 4. SSID の設定画面に出たら[Connect]を選択し、決定ボタンを押します。SSID のパスワードを入力す るようにダイアログボックスが表示されます。再度、決定ボタンを押すと、キーボードが現れるので、パ スワードを入力します。
- 5. パスワードを入力後、[Accept]を選択し決定ボタンを押すと、先ほどのダイアログにパスワードが入力 された状態で表示されるので、再度[Accept]を選択し、決定ボタンを押します。

- 6. しばらくするとネットワークに繋がります。左上に割り当てらえた IP アドレス(192.168.xx.xxx)が表示 されます。
- 7. 戻るボタンで初期画面に戻ります。

#### <span id="page-7-0"></span>**3.1.3 EV3** へのアクセス

※Windows の Tera Term より操作します。

① Tera Term を起動します。

ホストに EV3 の IP アドレスを入力します。

IP アドレスは EV3 のディスプレイの左上側に表示されているものです。

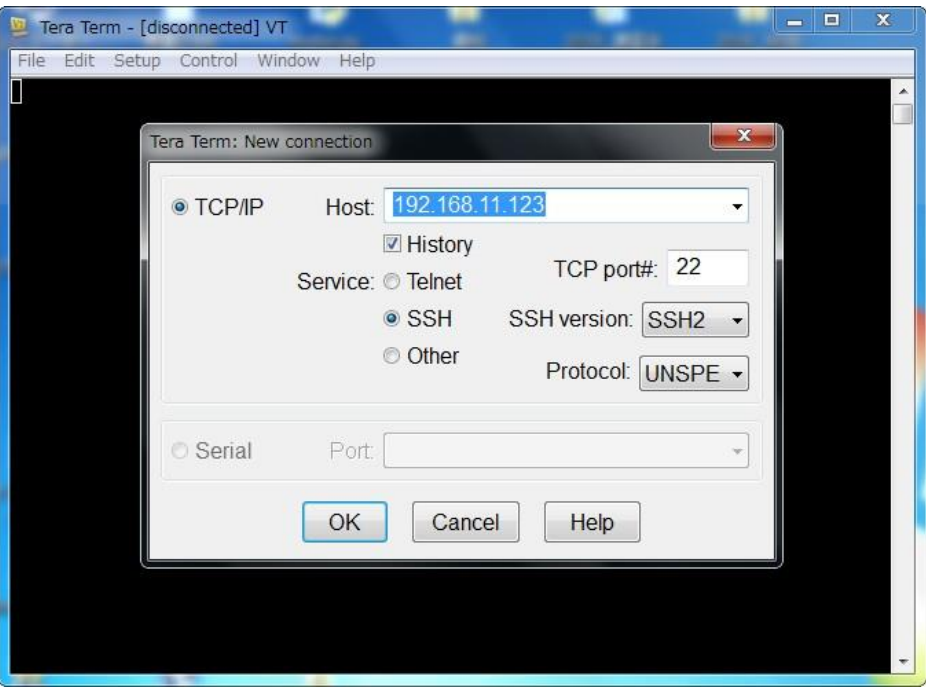

図 3-3 TeraTerm 新規接続画面

② ログイン ユーザ名:robot パスフレーズ:maker

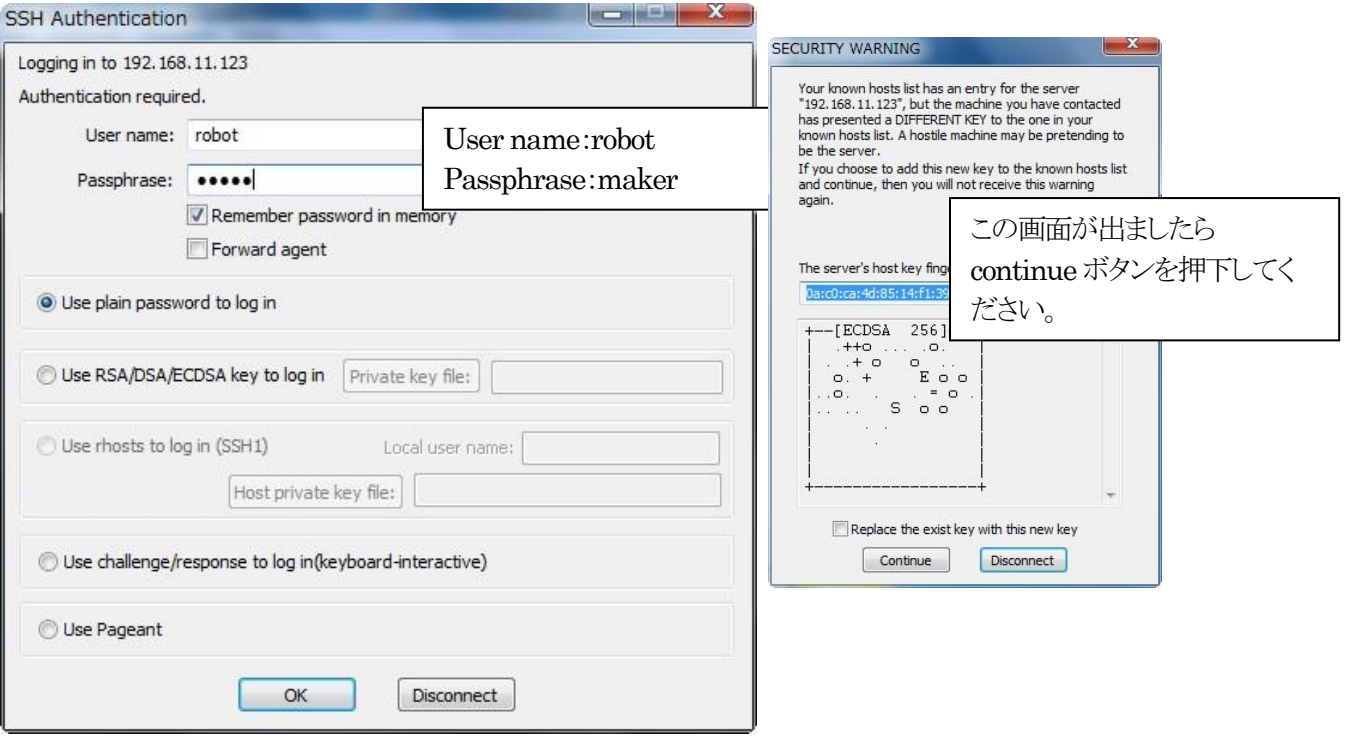

図 3-4 TeraTermSSH認証画面

③ ログイン完了

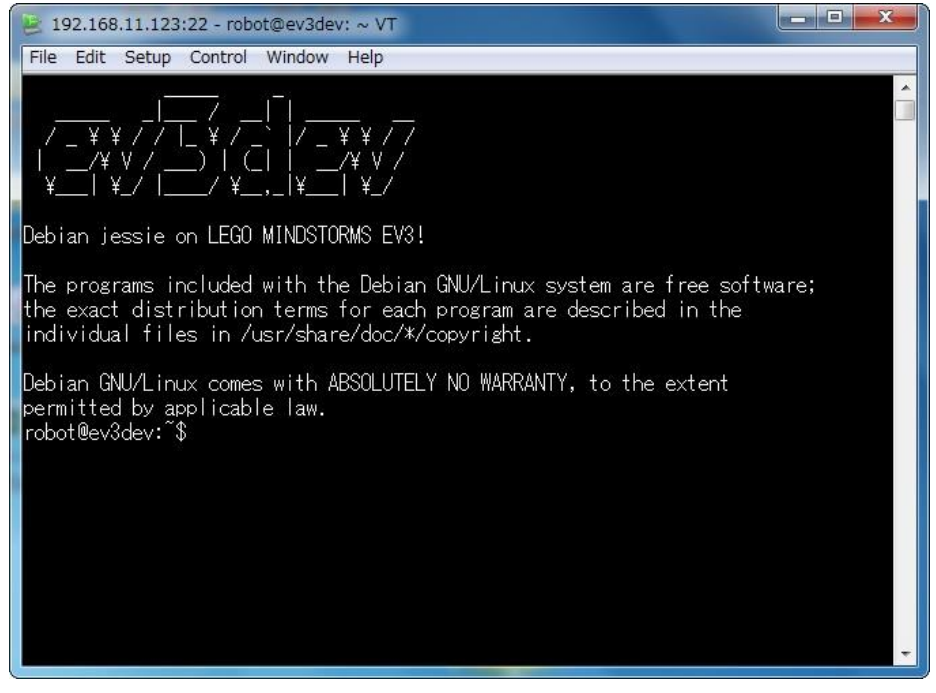

図 3-5 TeraTerm ログイン画面

## <span id="page-9-0"></span>**4 OpenRTM** のインストール

OpenRTM をインストールします。

#### <span id="page-9-1"></span>**4.1** パッケージのアップデート

以下のコマンドでパッケージをアップデートします。

\$ sudo apt-get update

#### <span id="page-9-2"></span>**4.2 OpenRTM-aist 1.1.2** のインストール

#### <span id="page-9-3"></span>**4.2.1 sources.list** の編集

openrtm.org をパッケージリポジトリとして追加するために、/etc/apt/sources.list を編集します。 ※ev3dev のプロンプトは本来#なのですがコメントと紛らわしいので\$で表します。 以下のコマンドで/etc/apt/sources.list にリポジトリーを追加します。

\$ sudo su -c 'echo "deb http://openrtm.org/pub/Linux/debian jessie main" >> /etc/apt/sources.list'

#### <span id="page-9-4"></span>**4.2.2** パッケージのアップデート

パッケージリポジトリ追加後、再度パッケージのアップデートを行います。

\$ sudo apt update

#### <span id="page-9-5"></span>**4.2.3 OpenRTM** のインストール

以下のコマンドで OpenRTM のインストールを行います。

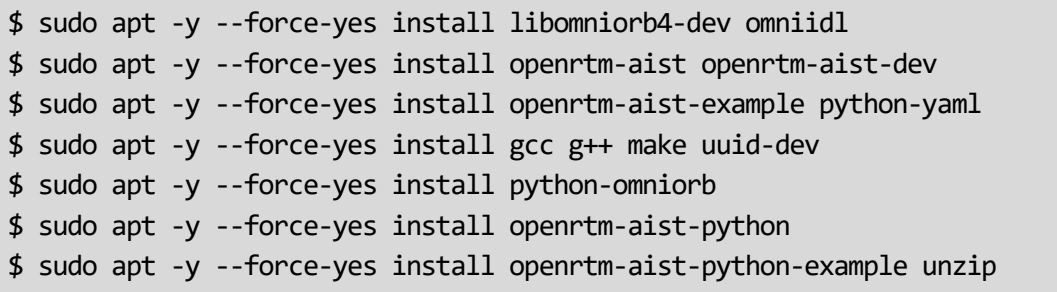

#### <span id="page-10-0"></span>**4.3** 動作確認

OpenRTM がインストールされているか確認します。 "/usr/share/openrtm-1.1/example/"のサンプルコンポーネント ConsoleOutComp を実行して確認します。 TeraTerm 上で以下のコマンドを実行します。

\$ rtm-naming

\$ /usr/share/openrtm-1.1/example/ConsoleOutComp

rtm-naming の際に[y/n]を聞かれた場合[y]を選んでください。 コンポーネントが起動しましたらインストール完了になります。CTR+C でコンポーネントを終了してください。

#### <span id="page-10-1"></span>**4.4 EV3** を終了

EV3 を終了します。 最初に以下コマンドを実行してください。

\$ exit

EV3 に接続している Tera Term のウィンドウが閉じられます。閉じられたことを確認したら、以下の手順で再起 動をします。

※コマンドからのシャットダウンや再起動はエラーの原因になります。必ず EV3 のボタン操作でシャットダウン や再起動を行ってください。

1. EV3 本体の画面が最初の画面であることを確認します。

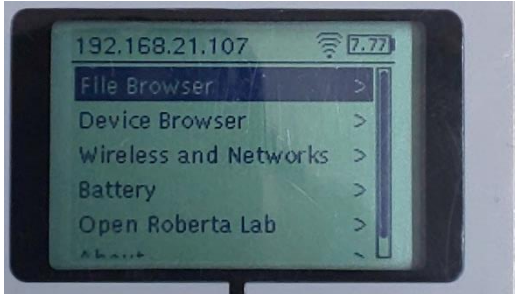

図 4-1 EV3初期画面

- 2. 確認したら「戻るボタン」を押します。
- 3. [Power Off ],[Reboot],[Cancel]の三択の画面が出るので[Power Off]を選択し、決定ボタンを押します。

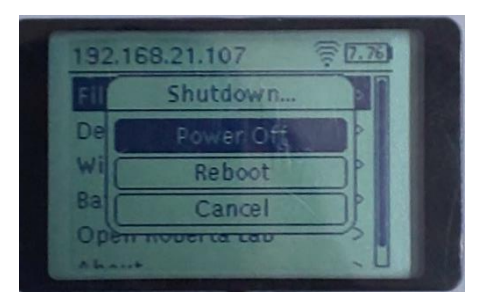

図 4-2 EV3 シャットダウン画面